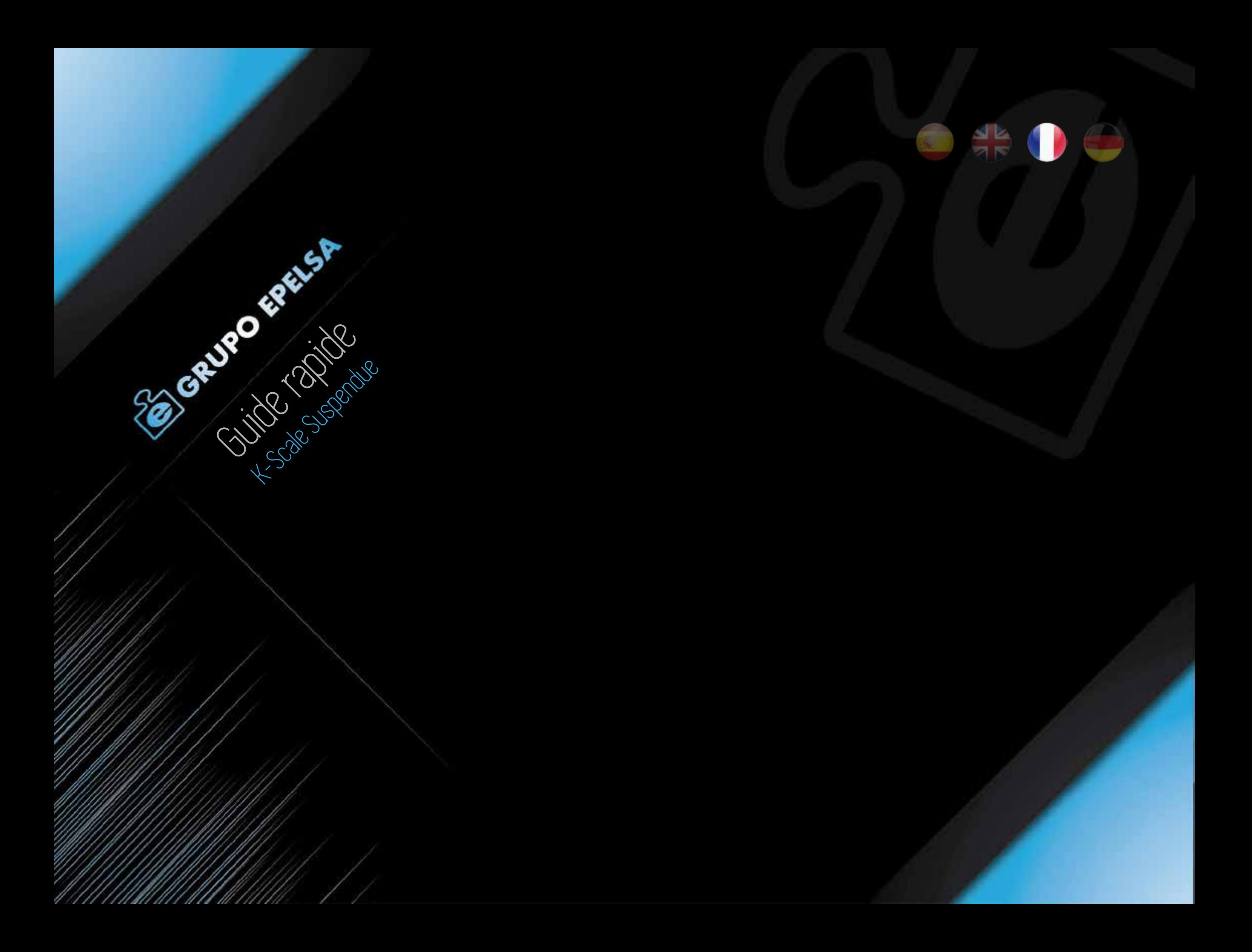

# PREMIERS PAS

Voici les étapes nécessaires pour configurer la balance rapidement et facilement

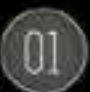

GUIDE RAPIDE DE CONFIGURATION DE LA BALANCE

# Configuration TVA

Programmer les taux de TVA qui s'appliqueront aux produits. Une fois enregistrés, lors de la création des articles, le taux voulu sera choisi pour chaque produit

## Entêtes

Ces données en rapport avec le Point de vente, comme le nom, l'adresse … seront imprimées sur le ticket client. Nous choisirons également le logo du magasin, afin de l'afficher dans l'écran client.

## Programmation Famille

Permet de regrouper les articles similaires afin de simplifier leur recherche lors de la vente. Par exemple pour une boucherie on pourra definir une famille boeuf, une famille veau …

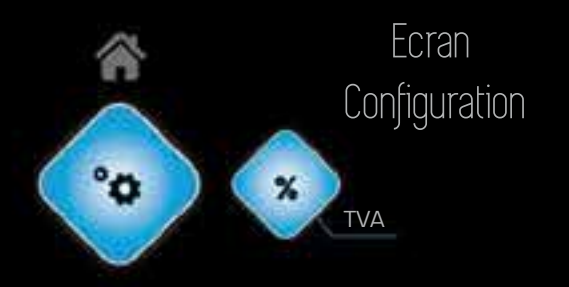

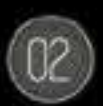

### Créer Rayon

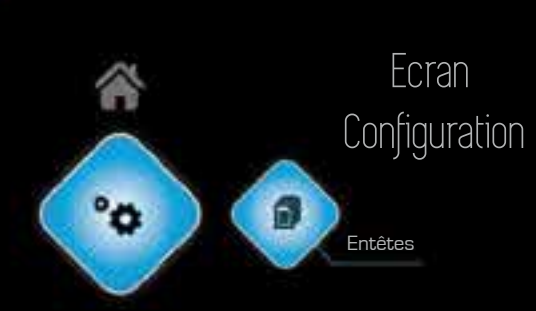

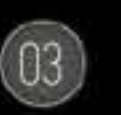

Permet de definir un ou plusieurs rayons dans un magasin, comme par exemple la boucherie et la crémerie dans un supermarché. Les familles de produits seront affectés au(x) rayon(s), il est donc nécessaire d'en programmer au moins un.

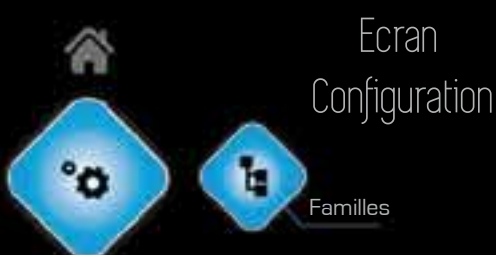

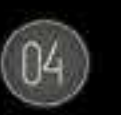

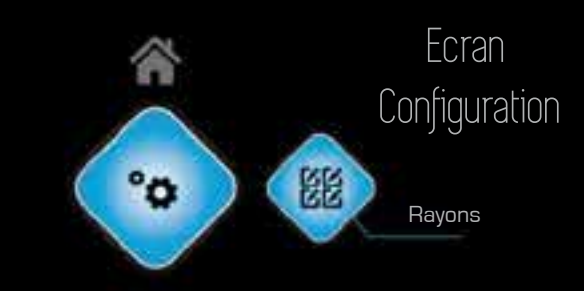

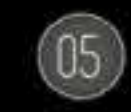

Permet de programmer chaque produit de notre magasin. Ceux-ci comprendront un nom, un Prix de vente, une image, une famille d'appartenance…

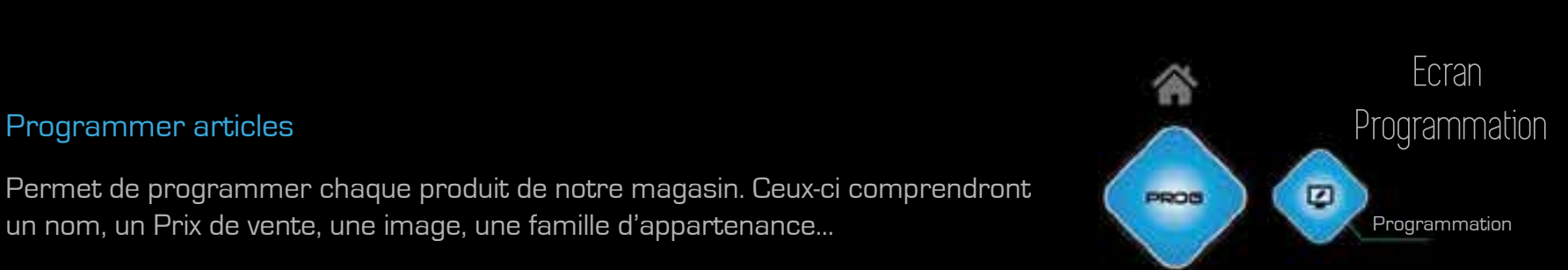

Maintenant que la balance est prête à fonctionner, il est temps de la personnaliser selon le type de commerce.

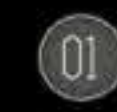

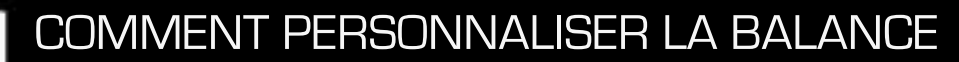

 $\blacksquare$ 

۰

### Vendeurs

Permet de programmer les vendeurs en définissant le nom et la photo qui seront affichés dans l'écran client lorsque le vendeur en question est actif.

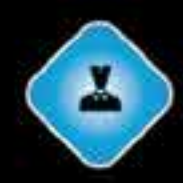

## Publicité

Permet de définir la publicité diffusée sur les afficheurs vendeurs et clients afin de promouvoir les produits/métiers. Il est possible de choisir des images défilantes, des vidéos ou des playlists.

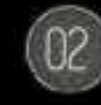

### Playlist

Permet de créer des listes personnalisées d'images ou de vidéo pour la publicité. Le nombre de playlists est illimité et il est possible de définir l'ordre de diffusion, le temps d'affichage de chaque image…

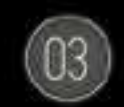

### Imprimantes

Permet de choisir le format de ticket ou d'étiquette à imprimer et également de choisir le logo à imprimer.

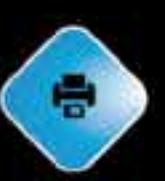

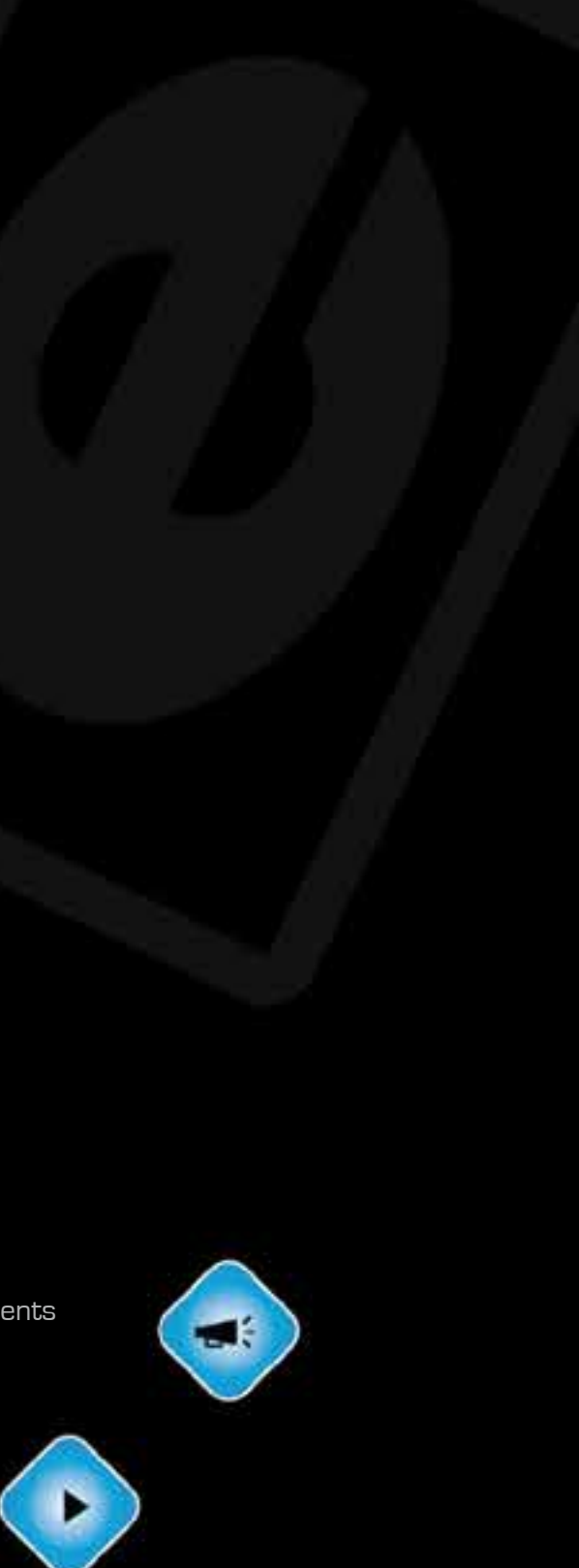

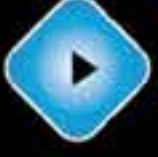

Il suffit de suivre les étapes suivantes pour créer un réseau de balance:

Ľ

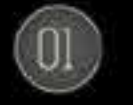

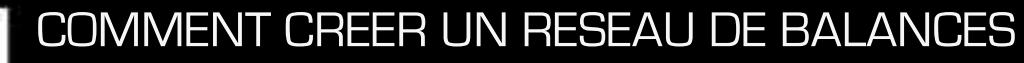

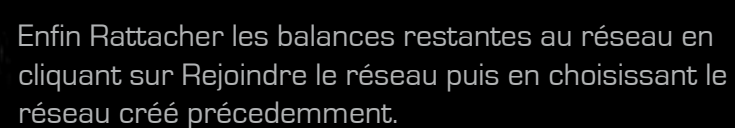

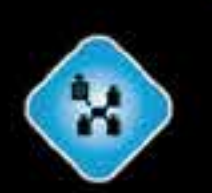

Sur la balance qui sera utilisée comme serveur, appuyer sur Créer/Renommer Serveur, assigner un nom au réseau puis valider.

Assigner à chacune des balances un numéro et une adresse IP distincte. Cela s'effectue respectivement dans le menu Paramètres puis options Balance et Ethernet.

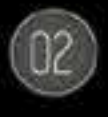

# OPTIONS DU MENU ACCES AUX FONCTIONS COURANTES DU MENU PRINCIPAL

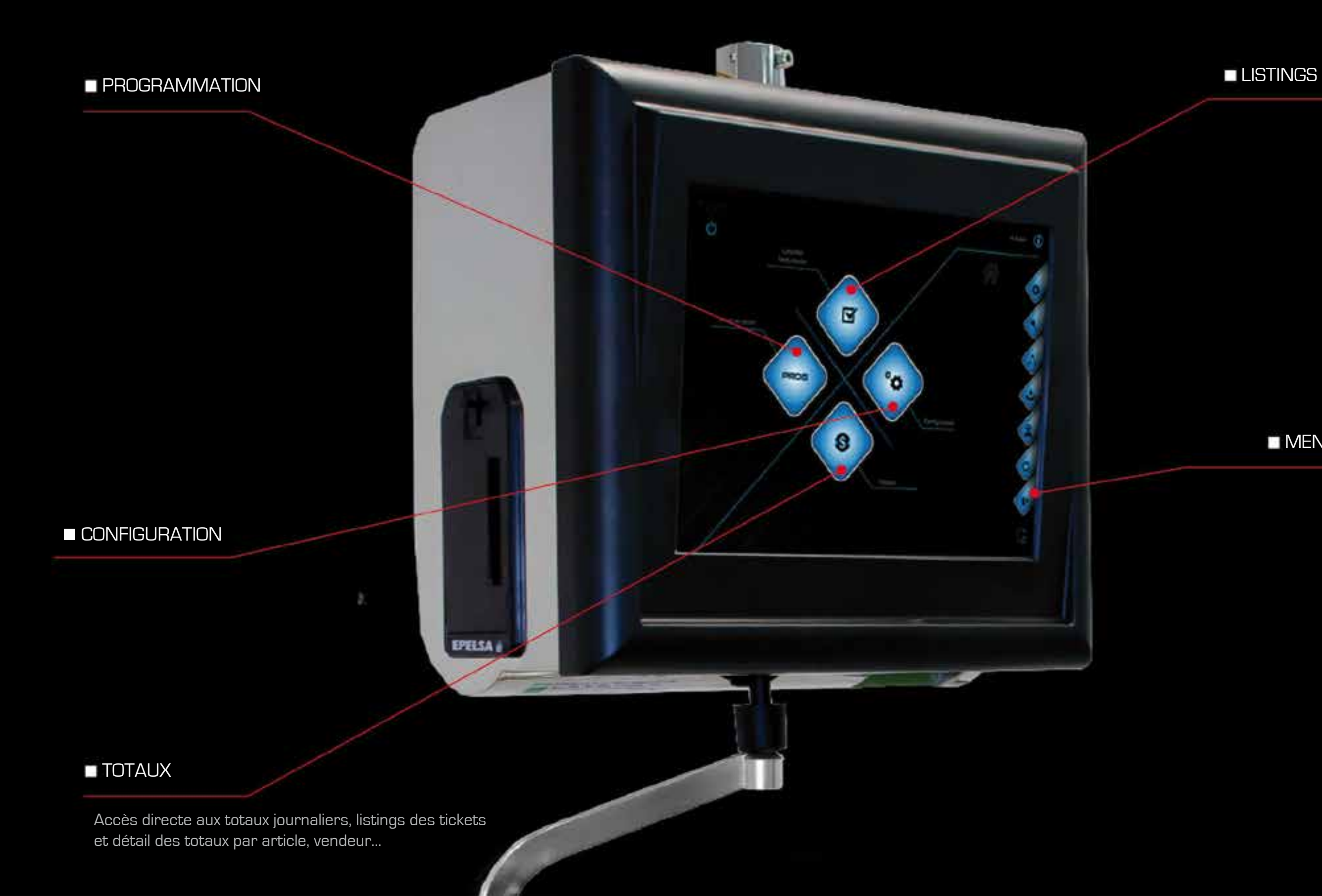

# **MENU**

# PROGRAMMATION

T5

 $\blacksquare$ 

 $\bullet$ 

 $^{\circ}$ o

Bovine **Information** nutritionnelle

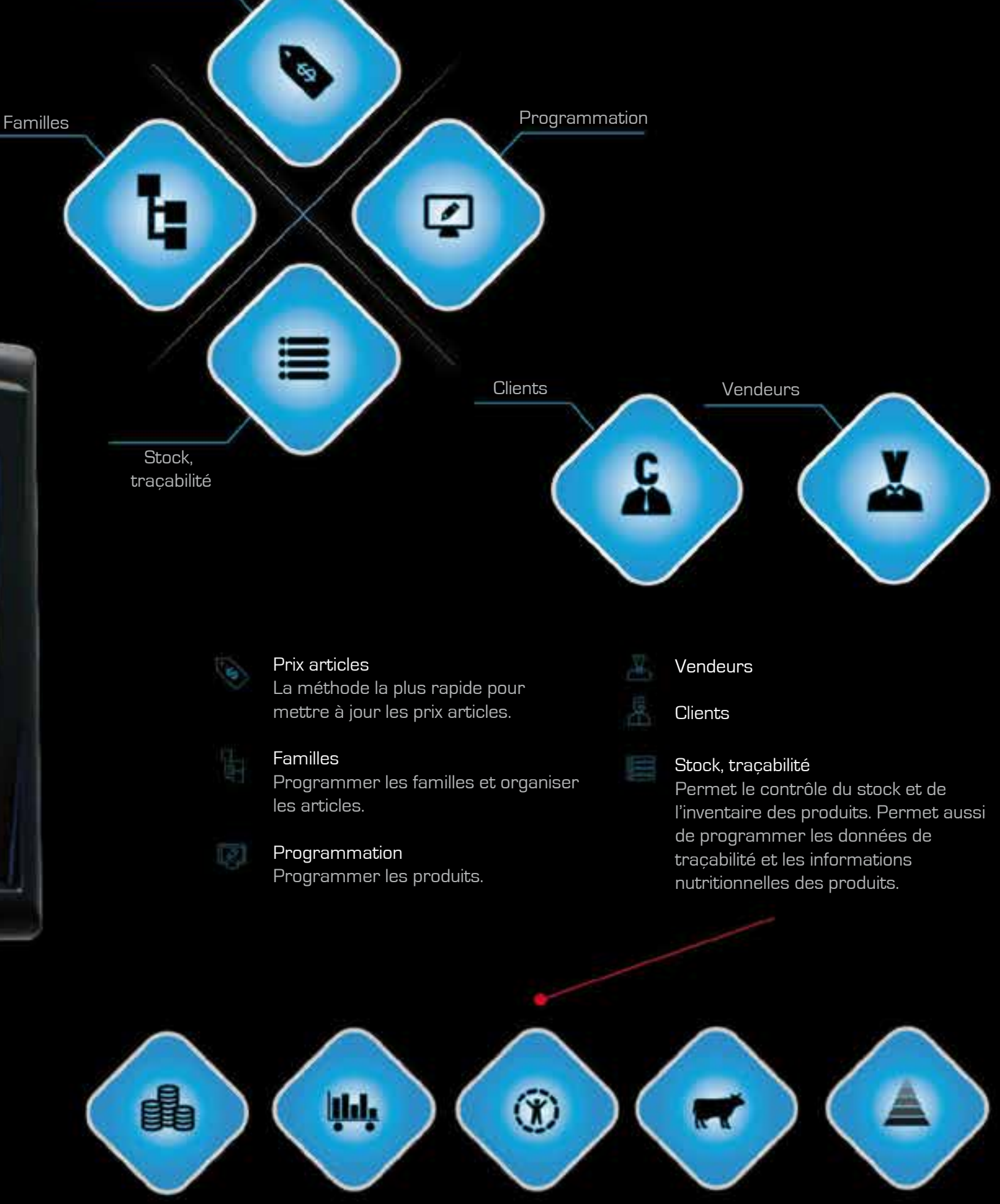

Inventaire Contrôle Stock Générique

Etendue

- 
- 
- 

Prix articles

# Listings, Facturation et effacement LISTINGS

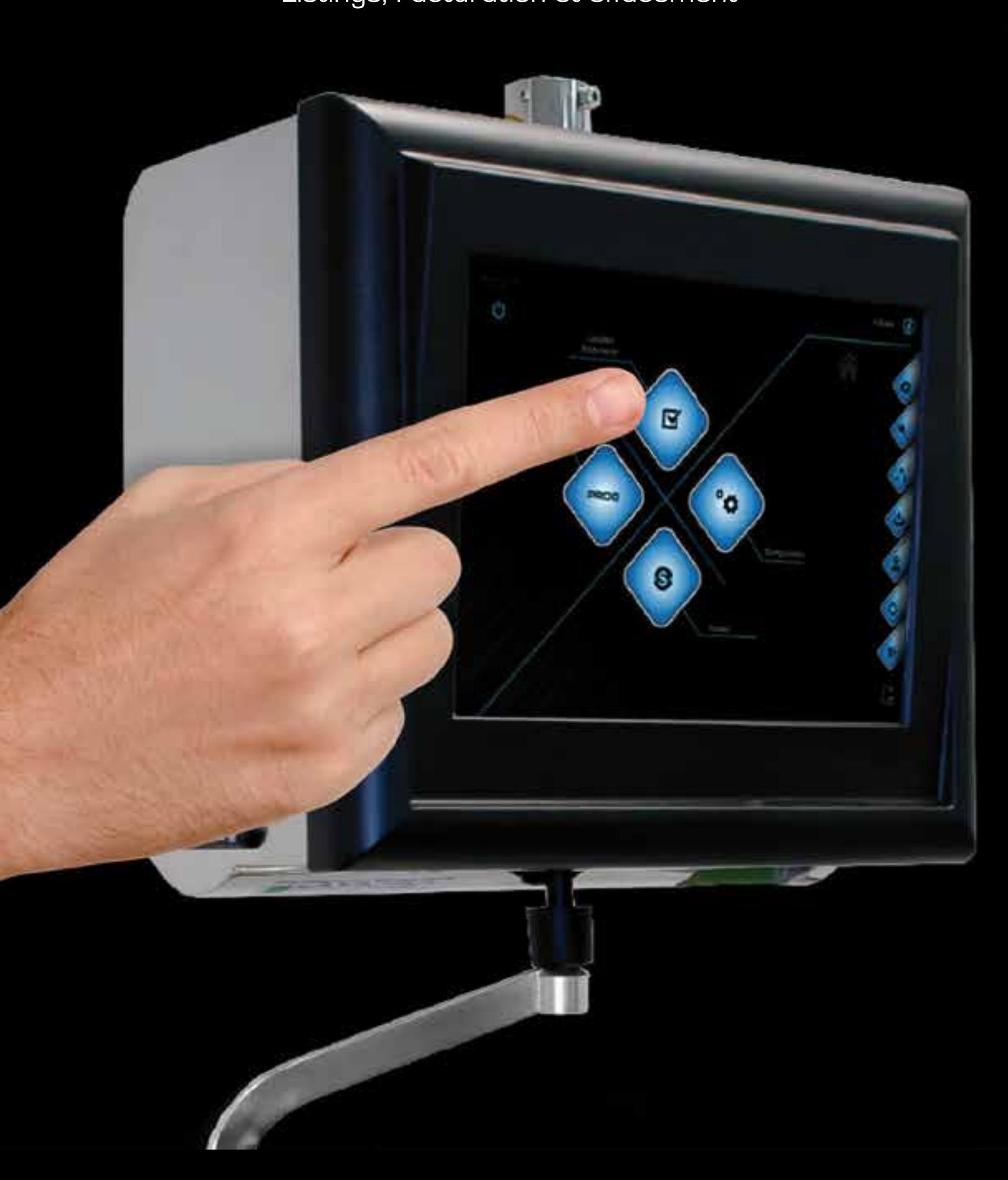

**Effacert** tickets

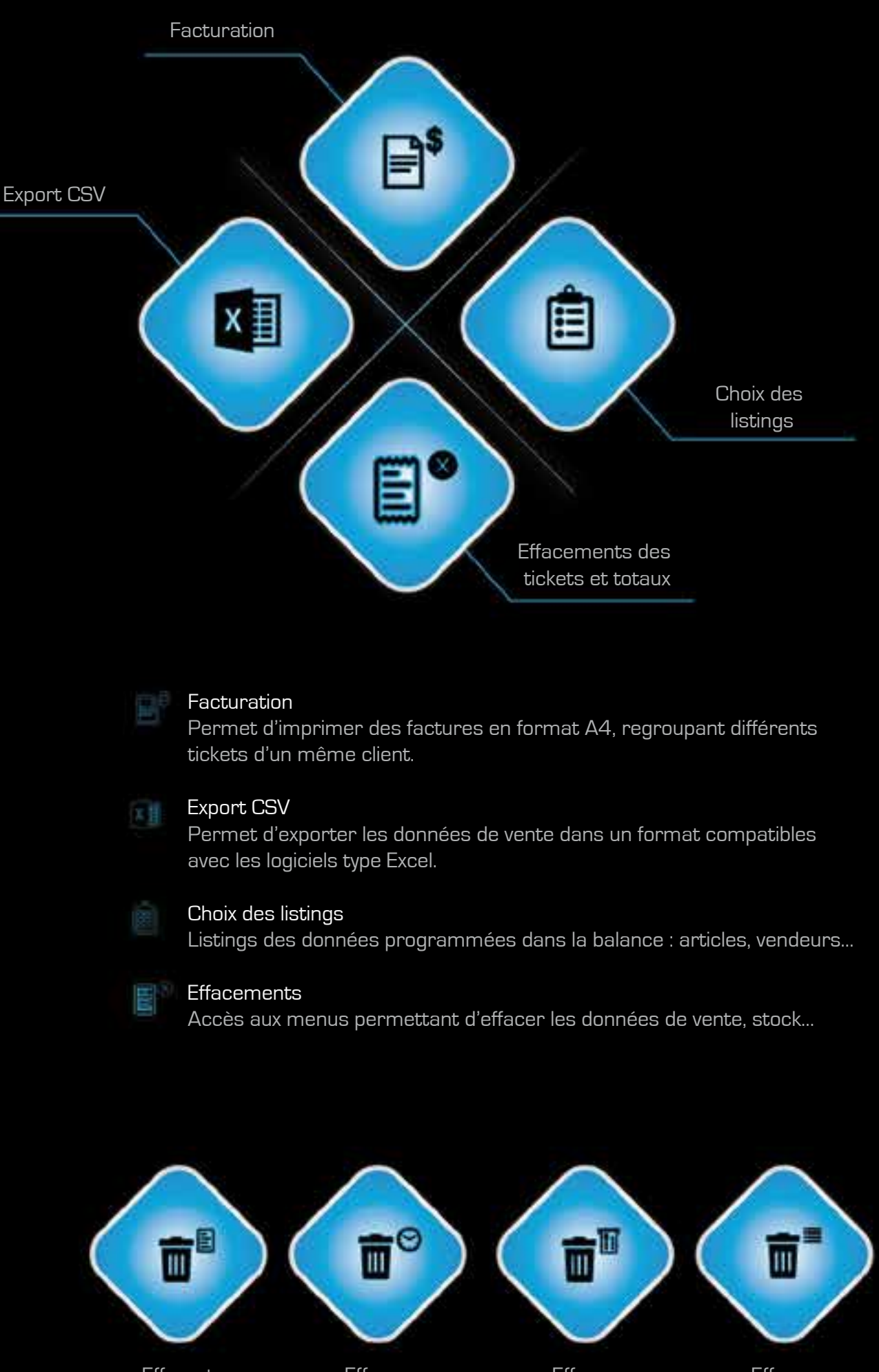

Effacer totaux journaliers

Effacer étiquettes préemballé inventaire et stock Effacer

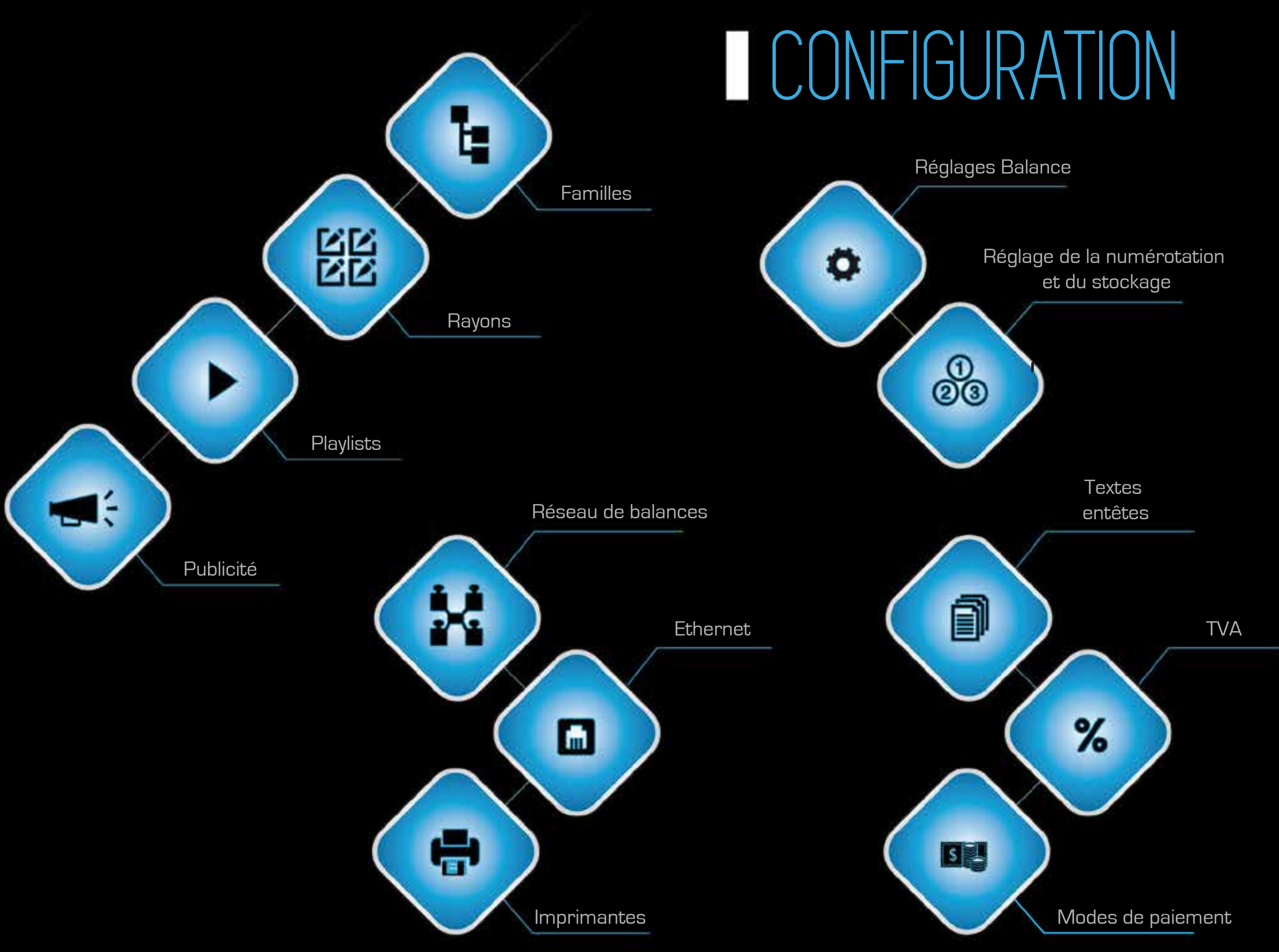

# LES PLUS MENU RAPIDE

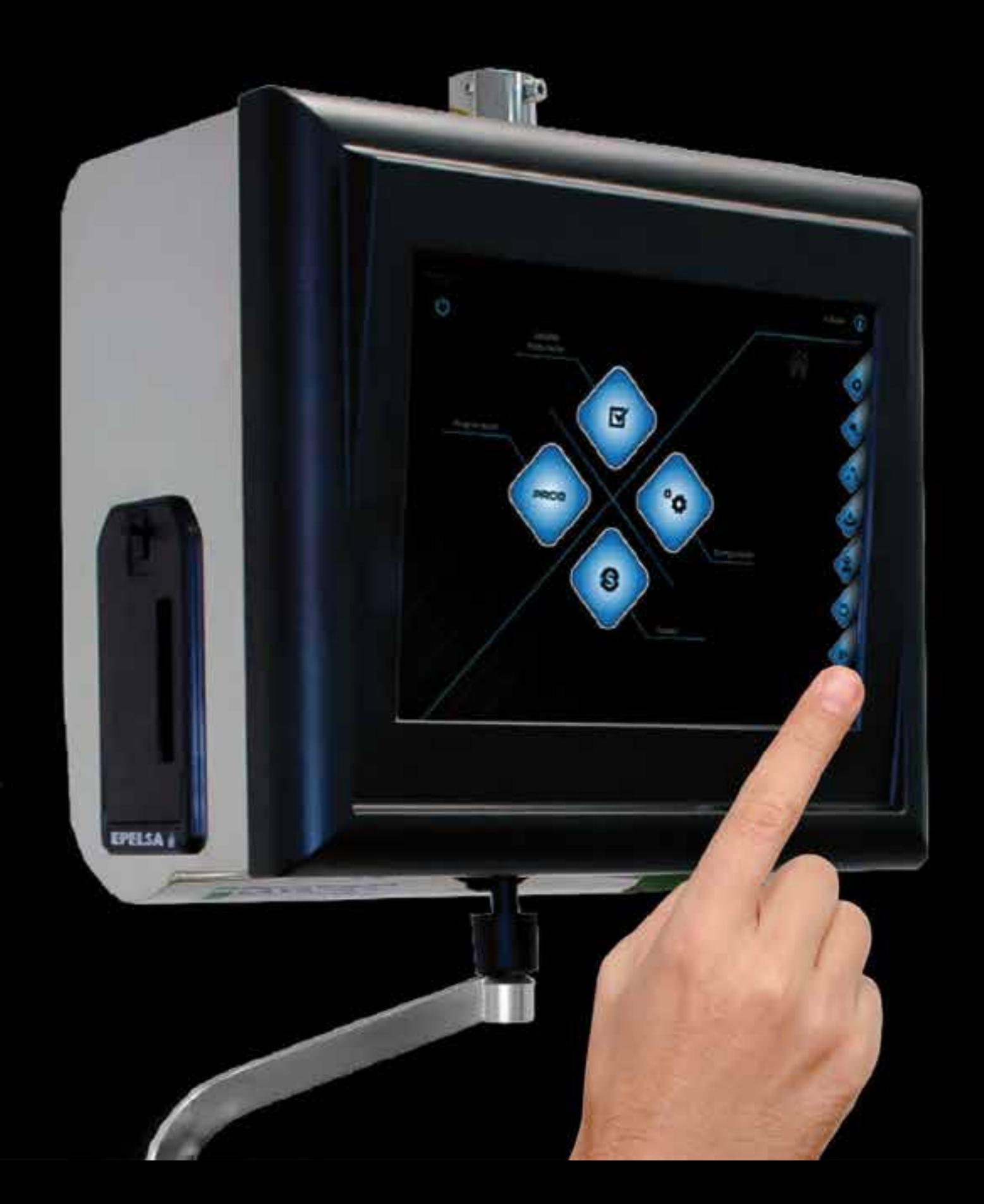

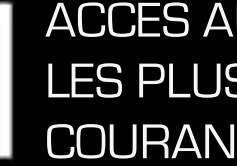

Menu technique

Accès au menu complet pour une configuration exhaustive de la balance.

Permet d'accéder aux options protégées du menu Changement d'utilisateur

Permet de changer le mode de travail Mode de travail

actuel (passer en préemballé, Libre-Service…)

Permet d'enregistrer une copie de sécurité de la base de données Copie de sécurité

(avec toutes les informations articles, ventes…)

0 т

T

B

Permet de lancer Teamviewer pour autoriser le contrôle à distance et faciliter le support technique.

Soporte

Accès au tares mémorisées Tares

Permet de retourner à l'écran de vente. Quitter le menu

# ACCES AUX FONCTIONS<br>LES PLUS

# K-Scale Suspendue

**GRUPO EPELSA** 

La gamme de balance SATURNE est basée sur une technologie PC, associée à un écran tactile pour le vendeur et un écran VGA côté client.

Elle offre des solutions multiples pour chaque mode de travail. Vente, Préemballé, Libre-Service etc.

Modèles comptoirs ou suspendues, avec imprimante et/ou étiqueteuse. Associant un design élégant à un excellent niveau de prestations, cette balance intuitive et graphique simplifie la vente et permet une gestion fine des opérations de vente et du marketing.

# GRUPO EPELSA ESPAÑA

C/ Punto Net, 3 Parque Tecnológico TECNOALCALÁ 28805 ALCALÁ DE HENARES (Madrid) Telf. +34 91 830 46 16 Fax. +34 91 830 58 64 Email: infomad@grupoepelsa.com

Ctra. Sta. Creu de Calafell, 35 8830 Sant Boi de Llobregat (Barcelona) Telf. +34 93 654 62 12 Fax. +34 93 654 54 53 Email: infobcn@grupoepelsa.com

Sant Bartomeu, 108-109 Pol. Ind. La Valldan 8600 Berga (Barcelona) Telf. +34 93 822 13 33 Fax. +34 93 821 22 34 Email: infobrg@grupoepelsa.com

> Societé EXA 4, rue Rémora Zone d'activités REMORA 33170 GRADIGNAN - FRANCE Tél. +33.556.75.77.80 Fax +33.556.75.77.81 Email: info@exa-france.com

Servicio de Asistencia Técnica MADRID. Email: satmad@grupoepelsa.com SEVILLA. Email: satsevilla@grupoepelsa.com BARCELONA. Email : satbcn@grupoepelsa.com GRADIGNAN. Email: l-lacombe@exa-france.com

Grupo Epelsa se réserve le droit de modifier l'esthétique et la fonctionnalité des menus représentés dans ce document.